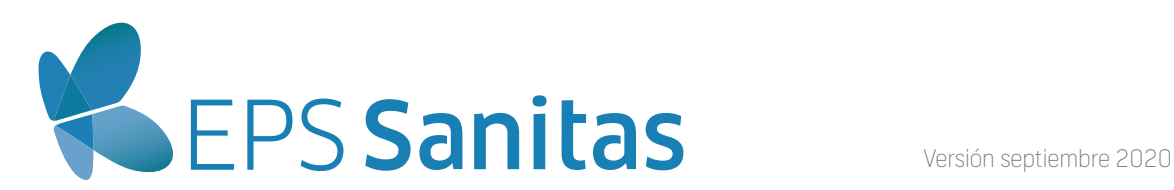

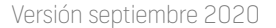

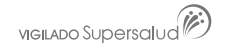

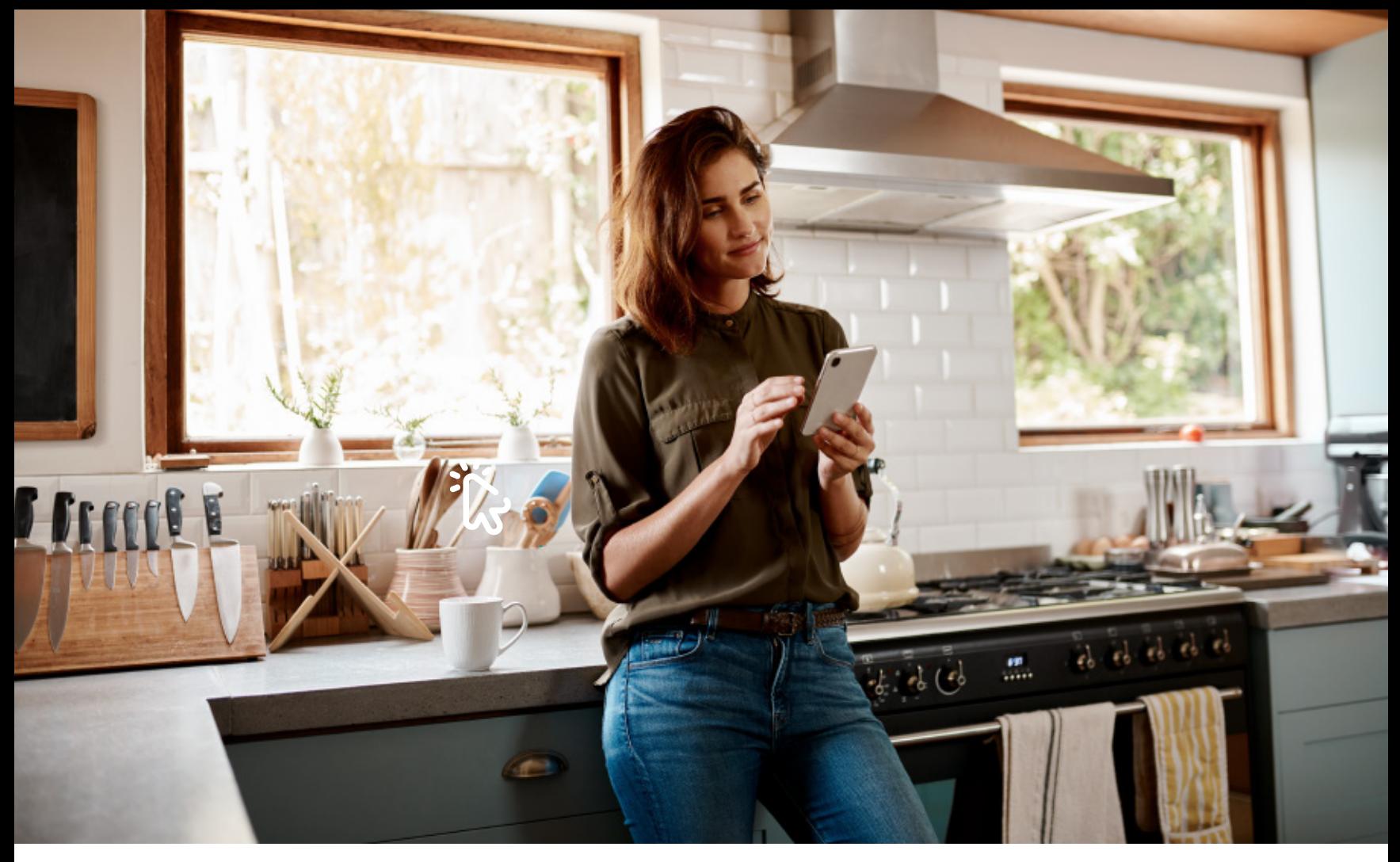

## **El pago de tu factura del Plan Premium, a un solo clic**

*\*En caso de no estar de acuerdo con el monto a pagar, escríbenos al correo novedadpacpremium@colsanitas.com para resolver tus dudas e inquietudes. \*\* Si no cuentas con un registro en PSE, debes ingresar a la opción quiero registrarme ahora y seguir los pasos que te indican. .*

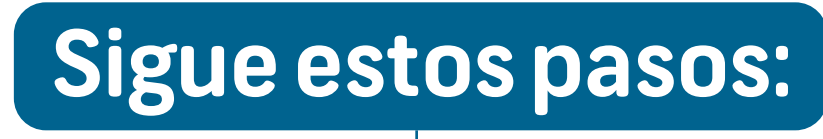

Digita la referencia de pago que se encuentra en la parte superior derecha de tu factura y luego da clic en continuar. **2.**

Selecciona el valor a pagar y valida que coincida con el de tu factura. Acepta los términos y condiciones y haz clic en pagar\*. **3.**

Si elegiste **PSE** selecciona el banco en donde se encuentra registrada la cuenta con la cual vas a realizar el pago. **5.**

Completa los datos del titular de la cuenta y selecciona el medio de pago. Si tu banco es parte del Grupo Aval, selecciona Aval PAY y sigue sus instrucciones. Si no es parte del Grupo Aval debes seleccionar PSE. **4.**

 $000$ 

 $\boldsymbol{\$}$ 

Ingresa a **www.epssanitas.com**, da clic en la Sección Plan Premium y en tus cuotas mensuales escoge la opción **Aval PAY. 1.**

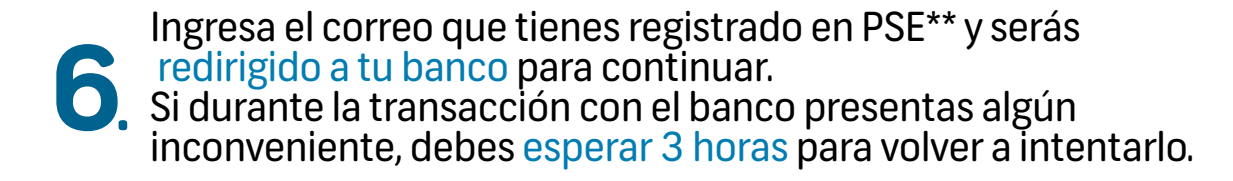